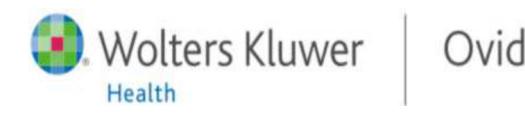

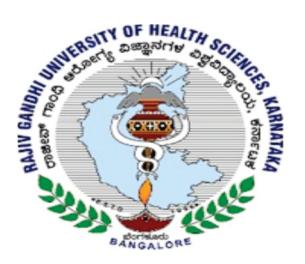

# Opening an OvidSP Session

- Open the RGUHS Website at www.rguhs.ac.in
- Click on Digital Library
- Select LWW

• Click on International Pharmaceutical Abstracts (IPA) <1970 – Present>

#### Select Resources to Search

- Select one resource by clicking on its name or
- Select several (or a Group) by clicking the checkboxes and Select Resources button
- To add external resources, include Universal Search sources (when available)
- . To select different resources after starting your search, choose Resources, then in Selected Resources, choose Ovid Resources (or Universal Search) and Select Resource(s) and Run Search if required

### Select Resource(s) to search:

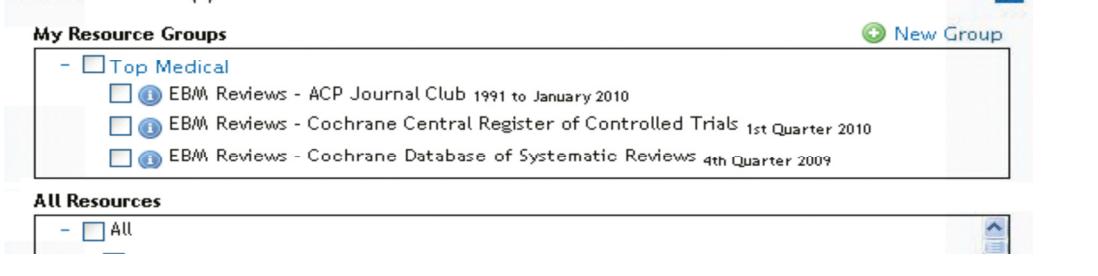

## Main Search Page

- Choose Search on the Main Navigation Bar then select a search mode
- Select the Multimedia tab to browse all multimedia assets

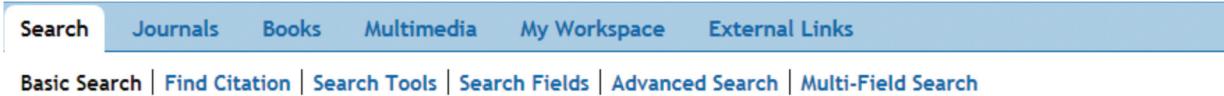

#### Basic Search

- Enter a complete topic or question, and click Search
- Select Include Related Terms to broaden your search
- Filter By Relevancy to select 5 star results
- Add Limits or Filter By criteria as desired

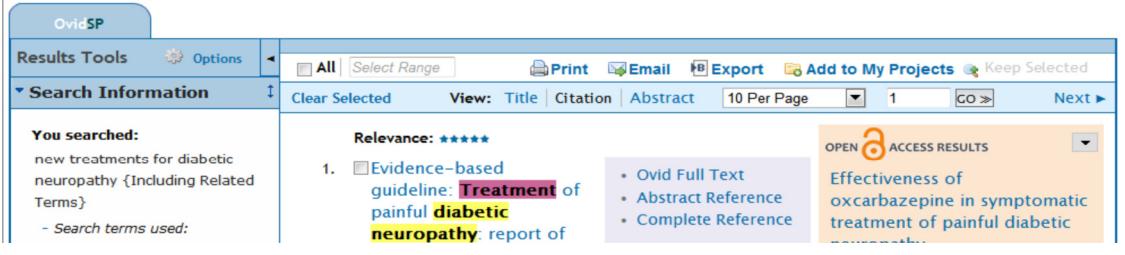

#### OvidOpenAccess

- Search Open Access and subscribed content together
- Select View all Open Access results to view separately from subscribed content
- Select to close/open the OvidOpenAccess widget
- Open Access results are only available when using Basic Search

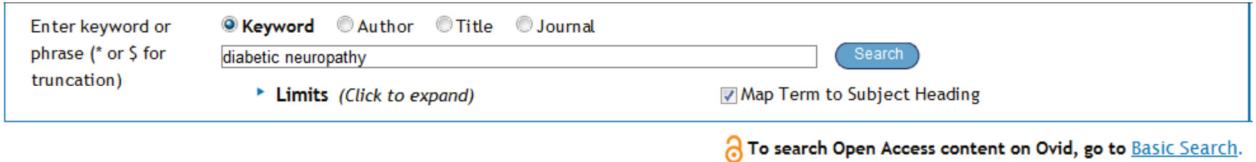

## Advanced Search

- Enter each individual subject word/phrase and click Search. Mapping will suggest terms from the database vocabulary (when available)
- Use Keyword (.mp.) containing Title, Abstract, Subject Headings (or Full Text) and other fields for a general subject search
- Searching Author, Title (of article), Journal Name or Book Name is also possible
- Use the checkboxes to combine the required subjects with the AND or OR operator buttons, or enter the operator NOT
- Multimedia results are available when using Basic Search or Advanced Search

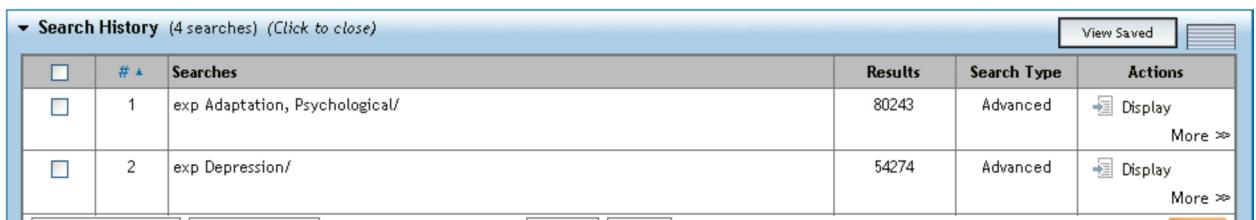

#### Multi-Field Search

- Enter multiple terms and search in all or specific fields
- Combine using the AND, OR or NOT operators
- Use truncation or wildcard symbols to search singular or plural forms or spelling variations
- Click + Add New Row to add additional search boxes

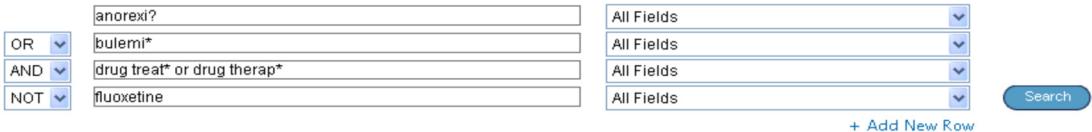

# Find Citation (when available)

Find Citation searches any combination of title, journal, author, volume, issue, page, publication year, publisher, unique identifier, (accession number) or DOI.

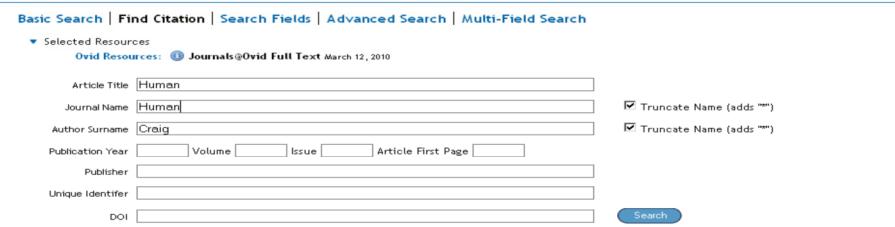

#### Search Fields

Searches (or browses) within resource fields. Enter a word or phrase, select one or more fields, and choose to Search or Display Indexes > (browse) entries (when available). Clear Selected cancels choices. When displaying the indexes, a two-letter field label appears next to each term. Select all relevant entries and click Search for Selected Terms.

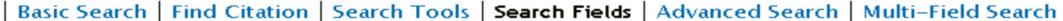

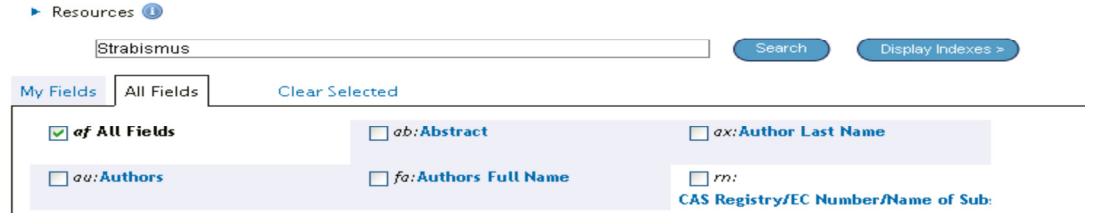

## Print, Email, Export, and My Projects

Output choices are at the top of each results page: Print, Email, Export, or Add to My Projects. Select results then an output icon. Select individual citations using the checkboxes, or Select All at the top of the page.

**De**rint Email P Export **B** Add to My Projects

For Any Queries Contact Us at: 91-124-4960999| marketing@wolterskluwerindia.co.in